セットアップガイド ~JSP ユーティリティ編~ 2021年2月10日版

### JIP テクノサイエンス株式会社

# <目 次>

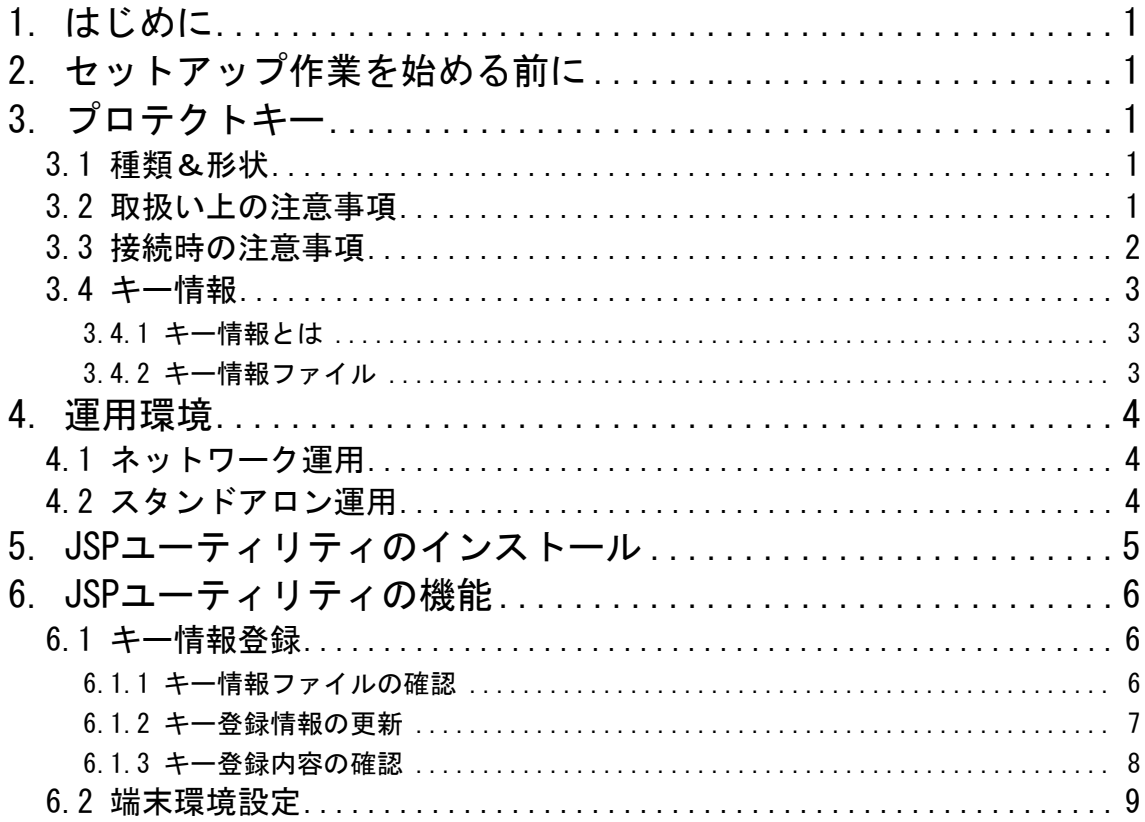

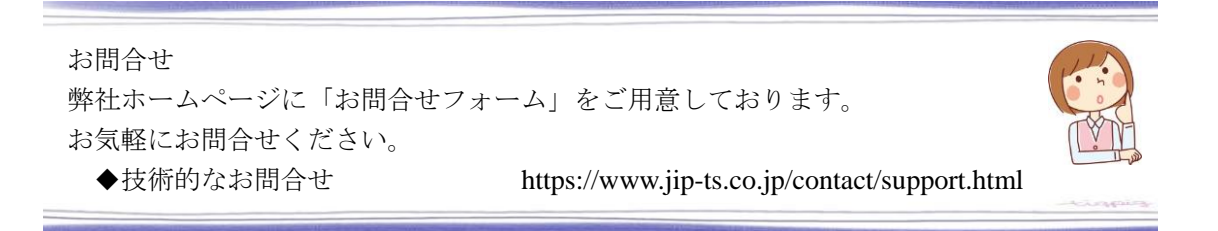

# <span id="page-2-0"></span>1. はじめに

このセットアップガイドは、JSP ユーティリティのインストールと使用方法を記したマニュアルです。

# <span id="page-2-1"></span>2. セットアップ作業を始める前に

- ・実行しているアプリケーションはすべて終了してください。
- ・ネットワーク運用でライセンスサーバの場合、またはスタンドアロン運用の場合には、パソコンに プロテクトキーが正しく接続されていることを確認してください。
- ・作業を行う場合は、必ず「**管理者権限**」で行ってください。

## <span id="page-2-2"></span>3. プロテクトキー

プロテクトキーは、プログラムを実行するために必要です。 ライセンスの管理を行うパソコンに接続してください。

### <span id="page-2-3"></span>3.1 種類&形状

弊社で提供しているプロテクトキーの種類について、以下に説明いたします。

| タイプ                                                           | 名称                       | 接続先     | 特定の方法                                |
|---------------------------------------------------------------|--------------------------|---------|--------------------------------------|
| $\left  \begin{array}{c} 0 \\ 0 \end{array} \right $<br>(蓋付き) | USB $\pm$ $ (\pm$ $-$ A) | USB ポート | キーホルダーに貼付するシール(黄色)に<br>『キーA』と記述しています |
|                                                               | USB キー $(\pm - B)$       | USB ポート | キーホルダーに貼付するシール(緑色)に<br>『キーB』と記述しています |

※ご使用のソフトウェアにより使用するプロテクトキーの『キーA』、『キーB』が変わります。 ※『キーA』と『キーB』のプロテクトキーは、全く同じ形状・色のため、前述の【特定の方法】 により区別しています。

### <span id="page-2-4"></span>3.2 取扱い上の注意事項

プロテクトキーはデリケートな精密機器です。誤った取り扱いは、プロテクトキーの故障の原因とな ります。以下の事項に注意してください。

- ①静電気による破損を防ぐため、プロテクトキーに触れる前に、身近な金属(ドアノブやアルミサッ シ)に手を触れて、身体の静電気を取り除くようにしてください。特に冬季については、静電気が 発生しやすいので注意してください。
- ②プロテクトキーの取り付け・取り外しの際は、パソコン本体・周辺機器の電源スイッチを OFF に してください。

③過度な振動、落下、衝撃などをプロテクトキーに加えないでください。

④濡れた手でプロテクトキーを触ったり、水などの液体がかからないようにしてください。

⑤電源コードは途中で接続したり、延長コードの使用・他の機器とのタコ足配線をなるべく避けてく ださい。

### <span id="page-3-0"></span>3.3 接続時の注意事項

パソコンにプロテクトキーを接続する場合は、以下の事項に注意してください。 ※HASP25 キーは、2006 年 7 月 31 日をもって提供を終了しました。

①同一パソコンに、弊社同種類の USB キーを複数本同時に接続することはできません。

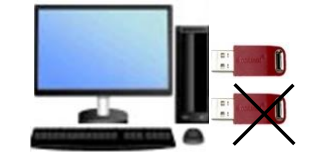

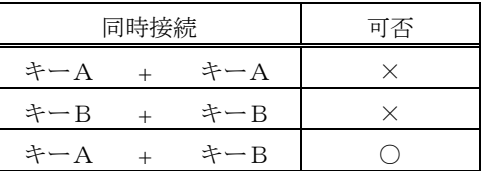

②同一パソコンに、弊社 USB キー(キーA)と弊社 HASP25 キーを同時に接続することはできません。

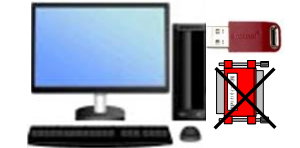

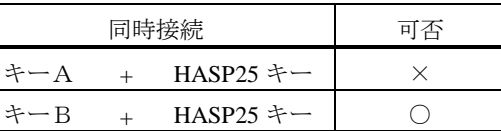

③USB ポートにパラレル変換ケーブルを接続し、HASP25 キーを接続しても認識できません。

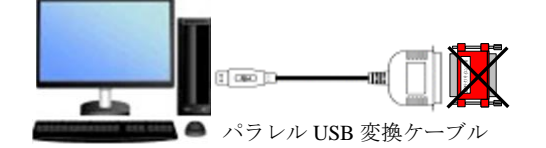

④パラレルポートに USB 変換ケーブルを接続し、USB キーを接続しても認識できません。

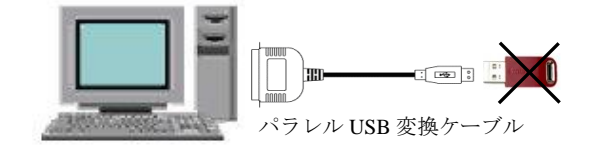

⑤同一パソコンに、弊社 HASP25 キーを複数連結しても、後ろの HASP25 キーは認識できません。複 数連結した場合、最悪のケースではプロテクトキーが破損することもあります。

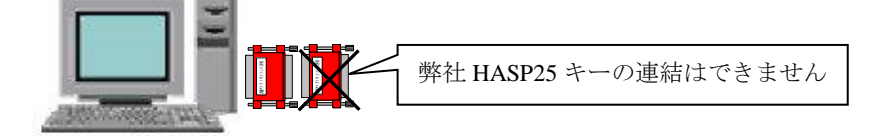

⑥他社のプロテクトキーを連結して使用する場合の注意として、他社プロテクトキーをパソコンと弊 社プロテクトキーの間に入れると、弊社プロテクトキーが認識できないことがあります。その際は、 順番を入れ替えてお試しください。また、他社のプロテクトキーを間に挟んで使用した場合、最悪 のケースではプロテクトキーが破損することもあります。

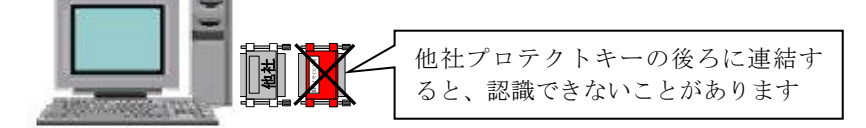

### <span id="page-4-0"></span>3.4 キー情報

#### <span id="page-4-1"></span>3.4.1 キー情報とは

プログラムが実行できるようにプロテクトキーに登録するための情報をキー情報と呼びます。 プログラムを実行するためには、プロテクトキーにキー情報を登録する必要があります。納品時には プロテクトキーにキー情報は登録されておりません。キー情報の登録はユーティリティを使用して行 います。

#### <span id="page-4-2"></span>3.4.2 キー情報ファイル

キー情報ファイルは、ユーザ ID(5 桁)に拡張子「.k2k」を付けたファイルです。 また、複数のプロテクトキーを所有している場合でも、キー情報ファイルは、ユーザ ID(5 桁)に拡張 子「.k2k」を付けた 1 つのファイルで管理しています。

◆キー情報ファイル内の各項目の説明

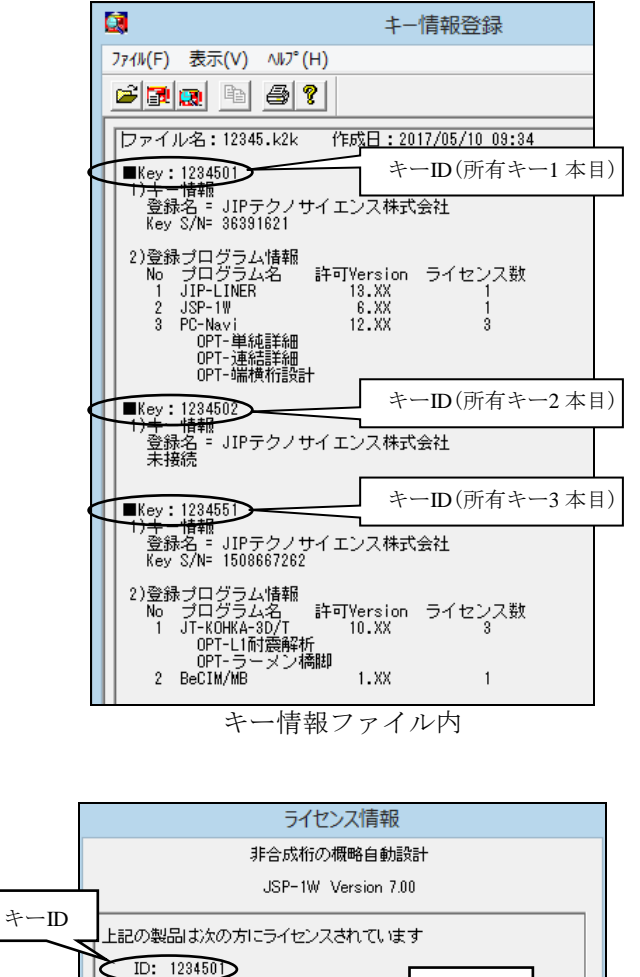

名称: JIPテクノサイエンス株式会社 登録名 JIPテクノサイエンス株式会社 (JSPHSP32 3.00)  $\overline{\alpha}$ 

ライセンス情報ダイアログ

- ・ファイル名 キー情報ファイルのファイル名
- ・作成日 キー情報ファイルを作成した日時
- $\cdot$  Key(= $\pm$ -ID) お客様固有のキーID で、『ユーザ ID』の最後に 2 桁数字を追加した 7 桁のコード。 プロテクトキーに付属しているキーホルダーに貼 付しているシールの ID7 桁の数字を指します。 ※プログラムを起動した際、ライセンス情報ダイ アログに ID を表示しています。
- ・登録名(=名称) お客様の貴社名 ※プログラムを起動した際、ライセンス情報ダイ アログに名称を表示しています。
- ・Key S/N プロテクトキー毎のシリアル番号
- ・No プログラム番号
- ・プログラム名 実行可能なプログラム名
- ・許可 Version 実行可能なプログラムのメインバージョン番号
- ・ライセンス数 ネットワーク運用をする場合、同時に同プログラ ムを実行できる数

# <span id="page-5-0"></span>4. 運用環境

運用環境には、ネットワーク運用とスタンドアロン運用の 2 つがあります。 運用の切り替え方法については、「6.2 端末環境設定」(P.9)を参照してください。

### <span id="page-5-1"></span>4.1 ネットワーク運用

ネットワーク運用とは、ネットワークを使用して、複数のパソコンで運用する方法です。 ※ネットワークで運用する場合、事業所内に限ります。事業所間をまたがった使用はできません。

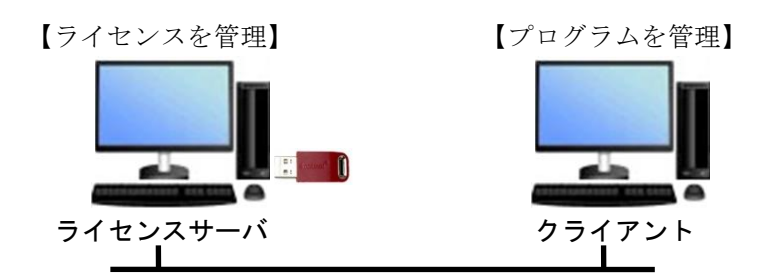

■ ライセンスサーバ

ライセンスを管理するパソコンをライセンスサーバと呼びます。 ライセンスサーバでは実際にキーを接続するだけでなく、ライセンスサーバ上でクライアントと通 信を行い、ライセンスの管理を行うライセンスマネージャを実行します(ライセンスマネージャが 起動していないとプログラムを起動することができません)。 ※ライセンスサーバはネットワークサーバである必要はありません。

■ クライアント

プログラムをインストールし運用するパソコンをクライアントと呼びます。

# <span id="page-5-2"></span>4.2 スタンドアロン運用

スタンドアロン運用とは、ネットワークを使用せず、パソコン単体で運用する方法です。

【ライセンス&プログラムを管理】

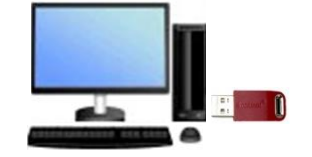

# <span id="page-6-0"></span>5. JSP ユーティリティのインストール

JSP ユーティリティは、端末環境設定やキー情報登録を行う際に使用します。 JSP ユーティリティをインストールすると以下の 2 つの機能が一括でインストールされます。

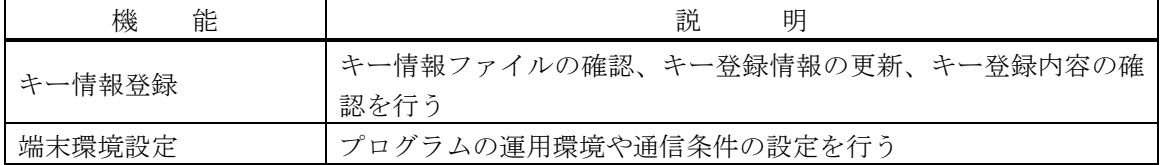

### ◆運用環境によるインストールの必要有無

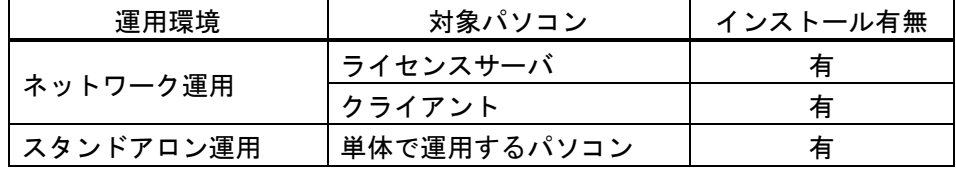

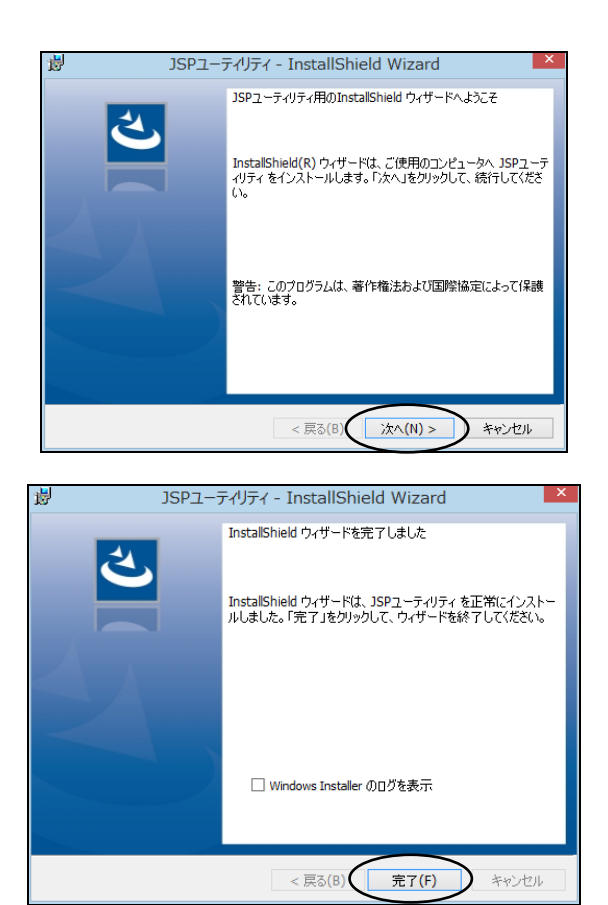

# ①*.*

表示画面に従ってインストールを行ってください。

### 初期設定フォルダ: ¥JSP¥JSPUTL

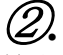

最後に左図が表示されましたらインストールは完了 です。「完了」ボタンを押して終了してください。

# <span id="page-7-0"></span>6. JSP ユーティリティの機能

### <span id="page-7-1"></span>6.1 キー情報登録

プロテクトキーに対して、キー情報の登録や登録されているキー情報の表示を行います。

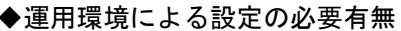

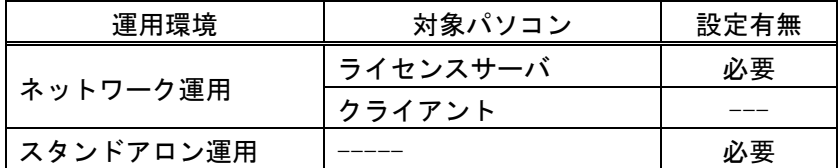

#### <span id="page-7-2"></span>6.1.1 キー情報ファイルの確認

キー情報ファイル(\*.k2k)の内容を読み出して画面に表示します。

キー情報ファイルの読み出しを行う場合は、必ずプロテクトキーを接続している必要があります。

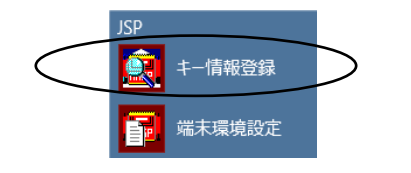

# ①*.*

[JSP]の中にあります「キー情報登録」を実行して ください。

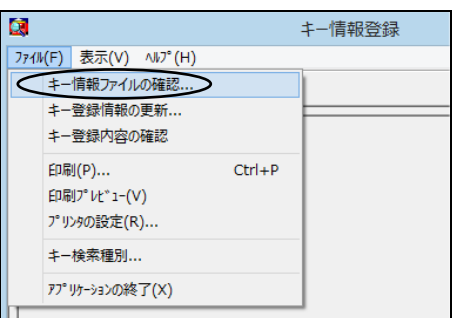

# ②*.*

[ファイル(F)]メニューの「キー情報ファイルの確認 …」を選択してください。

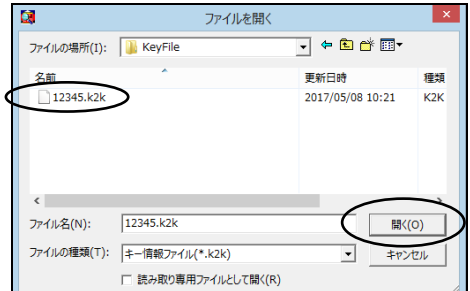

|ファイル名: 12345.k2k 作成日: 2017/05/10 03:34 

)キー情報<br>登録名 = JIPテクノサイエンス株式会社<br>Key S/N= 1508667262

 $\bullet$ 

774M(F) 表示(V) ^Mプ(H)  $\mathcal{L}[\mathbf{P}|\mathbf{Q}] = \mathcal{L}[\mathbf{P}]$ 

■Key:1234502<br>1)キー情報

プロテクトキーが接続されていない場合

キー情報登録

③*.*

キー情報ファイル (\*.k2k) を指定し、「開く(O)」ボタ ンを押してください。

④*.* キー情報ファイルの内容を読み出し表示します。

[ファイル(F)]メニューの「アプリケーションの終了 (X)」を選択し、終了してください。

### <span id="page-8-0"></span>6.1.2 キー登録情報の更新

キー情報ファイル(\*.k2k)を読み出して、プロテクトキーにキー情報を登録します。 キー情報を登録する場合は、必ずプロテクトキーを接続している必要があります。

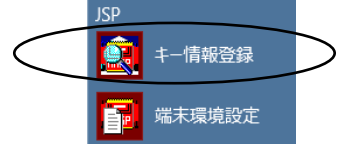

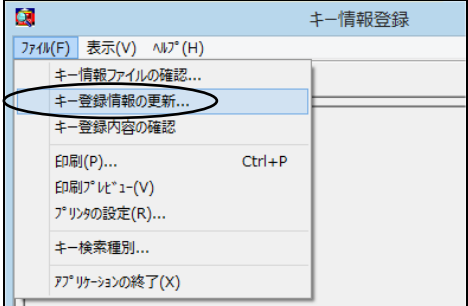

ファイルを開く ファイルの場所(I): | KeyFile  $\overline{\phantom{a}}$   $\overline{\phantom{a}}$   $\overline{\phantom{a}}$   $\overline{\phantom{a}}$   $\overline{\phantom{a}}$   $\overline{\phantom{a}}$   $\overline{\phantom{a}}$   $\overline{\phantom{a}}$   $\overline{\phantom{a}}$   $\overline{\phantom{a}}$ 更新日時 種類 12345.k2k 2017/05/08 10:21  $K2K$  $\left\langle \right\rangle$ ファイル名(N): | 12345.k2k 開<(0) ファイルの種類(T): キー情報ファイル(\*.k2k) キャンセル □ 読み取り専用ファイルとして開く(R)

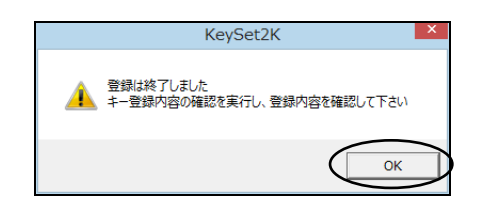

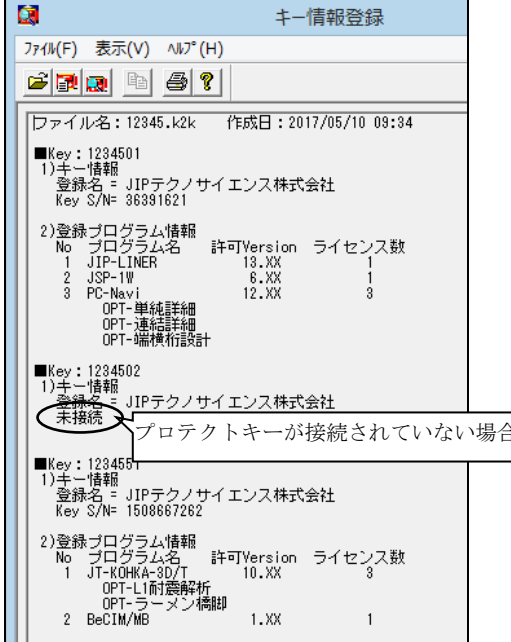

①*.*

[JSP]の中にあります「キー情報登録」を実行してく ださい。

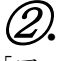

[ファイル(F)]メニューの「キー登録情報の更新…」を 選択してください。

③*.*

キー情報ファイル (\*.k2k) を指定し、「開く(O)」ボタン を押してください。

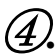

プロテクトキーにキー情報を登録しました。 「OK」ボタンを押してください。

⑤*.*

登録情報を表示していますので確認してください。 また、所有しているプロテクトキーの本数やキーID も 確認することができます。

[ファイル(F)]メニューの「アプリケーションの終了 <sup>合</sup>│(<u>X</u>)」を選択し、終了してください。

### <span id="page-9-0"></span>6.1.3 キー登録内容の確認

プロテクトキーに登録されているキー情報を読み出して画面に表示します。 キー登録内容の読み出しを行う場合は、必ずプロテクトキーを接続している必要があります。

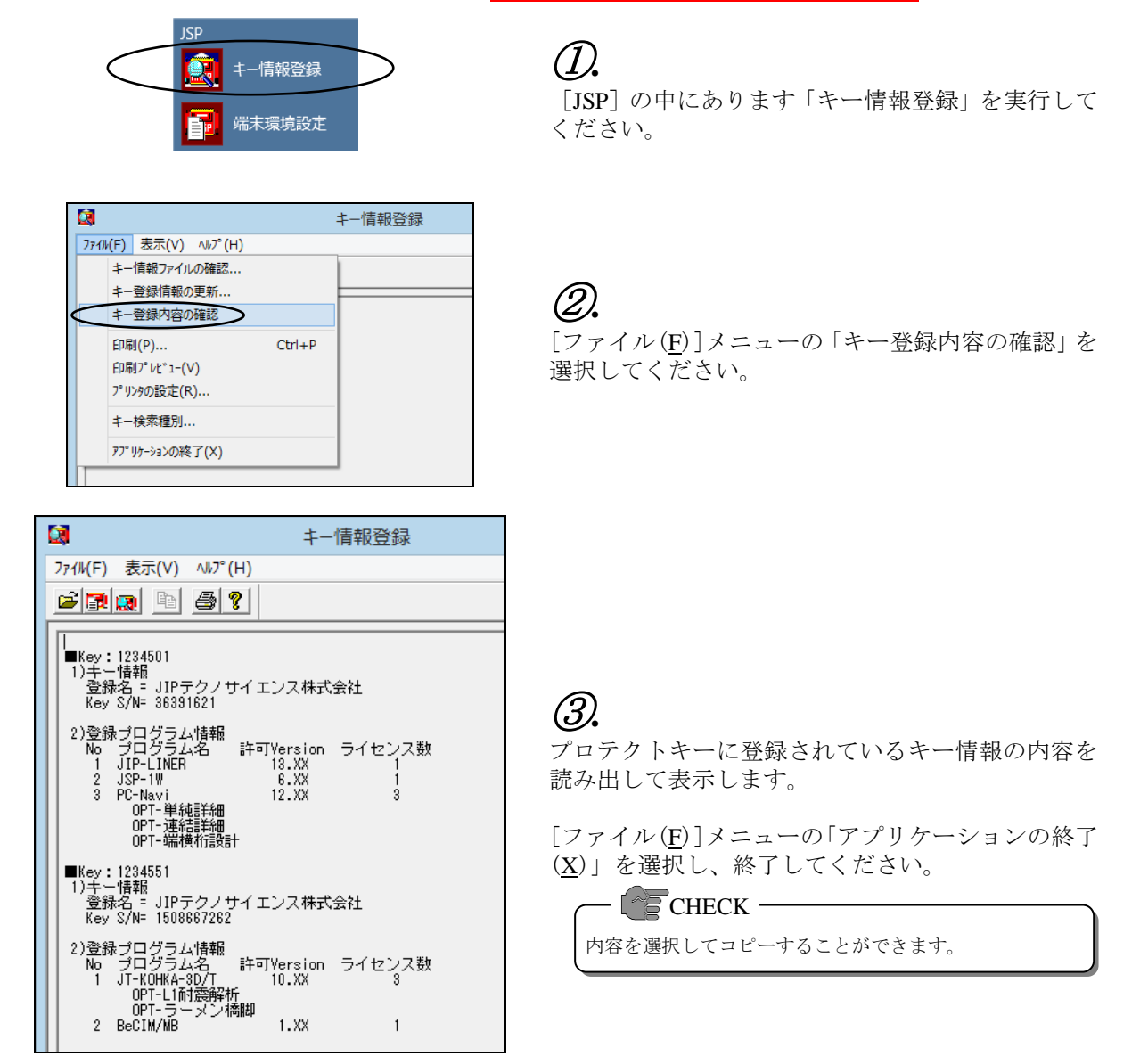

### <span id="page-10-0"></span>6.2 端末環境設定

運用環境や通信条件の設定を行います。

#### ◆運用環境による設定の必要有無

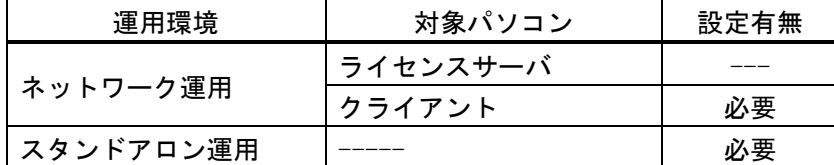

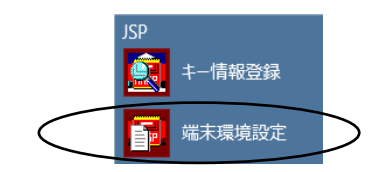

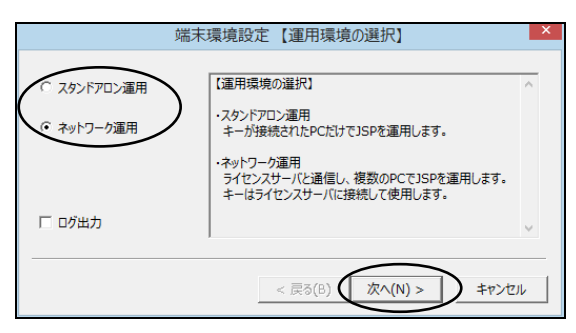

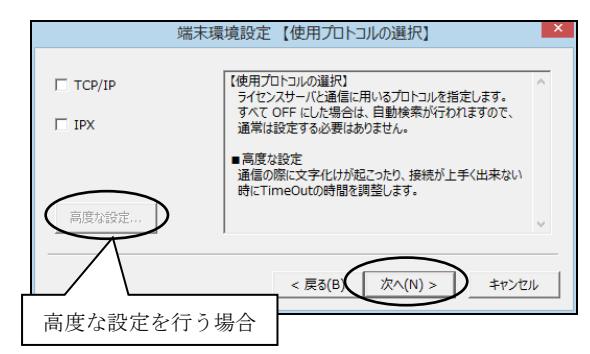

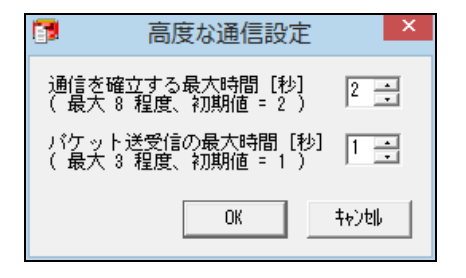

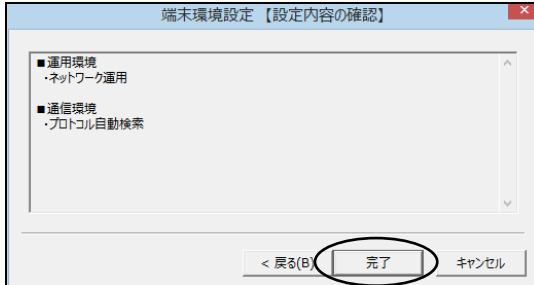

②*.* 運用環境を以下の項目から選択し、「次へ(N)」ボタ ンを押してください。 ・「スタンドアロン運用」 ・「ネットワーク運用」 ③*.* 「スタンドアロン運用」を選択した場合は、「⑤*.*」へ飛び ます。  $\sqrt{\phantom{a}}$  CHECK  $-$ 

[JSP]の中にあります「端末環境設定」を実行して

通信に用いるプロトコルを指定します。 全て OFF にした場合、自動検索が行われますので、 通常は設定する必要はありません。

- $\cdot$  [TCP/IP]
- $\cdot$  [IPX]

 $\sqrt{\epsilon}$ CHECK –

高度な設定を行う場合は、通信に用いるプロトコルのいず れかにチェックをしてください。

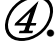

①*.*

ください。

ライセンス取得が不安定な場合に値を調整します。 ・「通信を確立する最大時間[秒]」

Login が不安定な場合に調整を行います。 (最大 8 程度、初期値=2)

注意

・「パケット送受信の最大時間[秒]」 文字化け等が発生する場合に調整を行います。 (最大 3 程度、初期値=1)

サーバとの更新待ち時間を設定しますので、時間を長くす ると通信が確立しやすくなる代わりに、待ち時間がかかる ようになります。

```
⑤.
```
設定条件を表示していますので、内容を確認し、「完 了」ボタンを押して終了してください。